# 自動シャットダウンソフト

# Simple Shutdown Software (Windows版) 取扱説明書

このたびは、本ソフトウェアをご使用いただき誠にありがとうございます。

本取扱説明書では、Simple Shutdown Software(Windows版)のインストール手順・ご使用 方法・ご使用上の注意事項などを記載していますので、ご使用する前に必ずお読みくださ  $\mathsf{L}\mathsf{L}\mathsf{L}$ 

なお、ご使用の前に無停電電源装置(UPS)本体の取扱説明書をお読みいただき、その上 でご使用下さい。

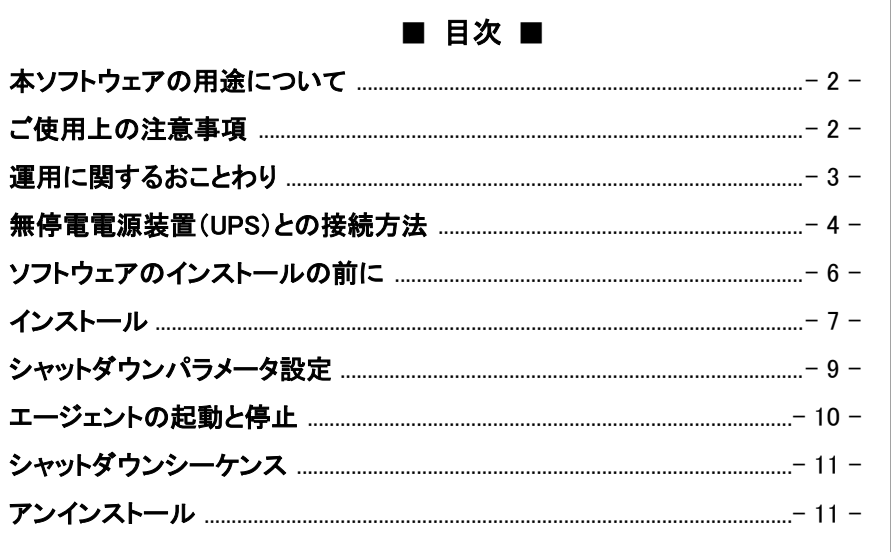

## 本ソフトウェアの用途について

<span id="page-1-0"></span> 本ソフトウェアは、OA 機器に使用することを目的に設計・製造されています。以下のよう な、極めて高い信頼性や安全性が要求される機器、用途には使用しないでください。

- ・ 人命に直接かかわる医療機器。
- ・ 人身の損傷に至る可能性のある用途。(航空機、船舶、鉄道、エレベータなどの運 行、運転、制御などに直接関連する用途)
- ・ 車載、船舶など常に振動が加わる可能性がある用途。
- ・ 故障すると社会的、公共的に重大な損害や影響を与える可能性のある用途。(主 要な電子計算機システム、幹線通信機器、公共の交通システムなど)
- ・ これらに準ずる機器、用途。

### ご使用上の注意事項

<span id="page-1-1"></span>本ソフトウェアおよび関連文書(以下 本プログラムと総称)をご使用する場合、以下の注 意事項に従ってください。

- 1. お客様は本プログラムをどのような目的にも使用することができますが、オムロン ソ ーシアルソリューションズ株式会社(以下当社といいます)は、いかなる種類の保証も 行いません。こうした保証には、本プログラムに欠陥がないことの保証、商用性の保 証、特定用途へ適合性の保証、非侵害性の保証が含まれ、かつこれらに限定されま せん。万一、本プログラムに何らかの欠陥があった場合、あるいは何らかの危害また は損害をもたらした場合、当社は一切の責任を負いません。また、それに応じて必要 なサービス、修復、修理のコストはすべてお客様が負担するものとします。
- 2. 本プログラム(複製物を含む)の著作権は、当社に帰属します。
- 3. お客様は、本プログラムを複製することができます。ただし、その複製物には適切な 著作権表示と無保証である旨を明確かつ適正に付記しなければなりません。
- 4. お客様は、次の事項を遵守することを条件に、本プログラムを変更することができま す。
	- ① 適切な著作権表示を本プログラム上に明確かつ適正に表示すること。
	- ② 本プログラムを変更した場合はその旨を本プログラム上に明確かつ適正に表示 すること。
- 5. お客様は次の事項を遵守することを条件に、本プログラムを第三者に頒布することが できます。
	- ① 適切な著作権表示を本プログラム上に明確かつ適正に表示すること。
	- ② 本プログラムに変更を加えたものを頒布する場合、第 4 項に従って、変更した旨 を本プログラム上に明確かつ適正に表示すること。
	- ③ 本プログラムが当社より無償でダウンロードにて提供されていること、及び、その 取得方法を明確に表示すること。
	- ④ 当社は無保証である旨を本プログラム上に明確かつ適正に表示すること。
	- ⑤ 本プログラムの頒布先に、本注意事項を記載し遵守させること。
- 6. お客様は、何ら変更を加えていない本プログラムを有償で第三者に頒布することはで きません。

## 運用に関するおことわり

- <span id="page-2-0"></span>1. 本ソフトウェアおよび本書の内容については将来、予告なしに変更する場合がありま す。
- 2. 本ソフトウェアおよび本書の内容については万全を期しておりますが、万一誤りやお気 づきの点がございましたら、当社までご連絡くださるようお願いいたします。
- 3. 本書に記載した画面などは、実際のものとは一部異なる場合があります。
- Windowsは米国Microsoft Corporation の米国およびその他の国における登録商標です。
- その他、各会社名、各社製品名は各社の商標または登録商標です。

## 無停電電源装置(UPS)との接続方法

<span id="page-3-0"></span>コンピュータとUPSをケーブルで接続する手順について説明します。以下の手順に従って コンピュータとUPSを接続してください。

### [ケーブルを接続する前に]

- 1. コンピュータとUPSの「AC入力」プラグの接続方法については、 UPSの取扱説明書をご覧ください。
- 2. コンピュータとUPSの「電源」スイッチが切れていることを確認してください。

### [コンピュータと無停電電源装置(UPS)の「電源」スイッチが入っている場合]

OSを終了しコンピュータの「電源」スイッチを切ってください。その後に、UPSの「電源」スイ ッチを切ってください。

#### [ケーブルを接続する]

コンピュータとUPSの通信のために、ケーブルを使用してコンピュータとUPSを必ず以下の 接続図のように接続してください。

ケーブルのコネクタ固定用ネジを締めて、コネクタを必ず固定してください。

### ※ UPSまたはオプション品に同梱されているケーブルを接続してください。

### 【シリアルポート接続の場合】

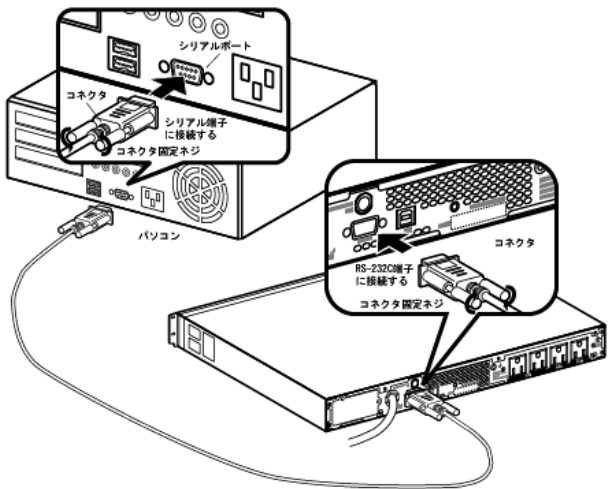

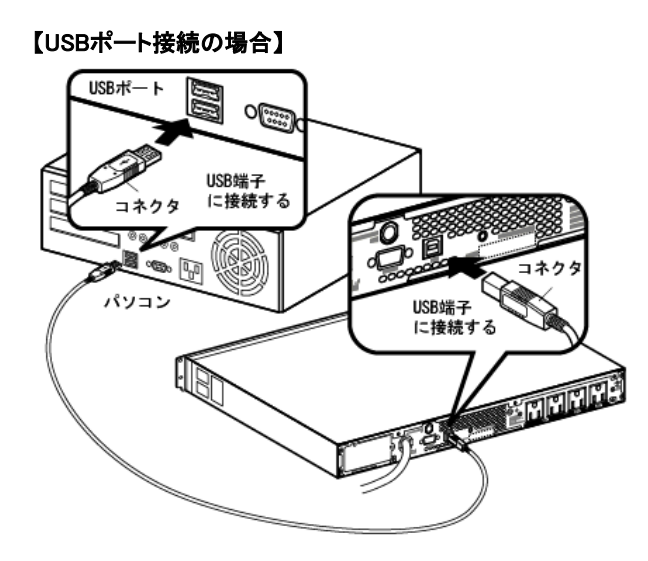

### [電源スイッチを入れる]

- 1. UPSの「電源」スイッチを入れてください。
- 2. コンピュータの「電源」スイッチを入れてください。

### [ケーブルを接続する場合の注意]

- UPSのRS-232Cポートとコンピュータのシリアルポートを接続するケーブルまたはUPS のUSBポートとコンピュータのUSBポートを接続するケーブルは、UPSやオプション品に 同梱されているケーブルを使用してください。
- UPSにケーブルを接続する場合、UPSまたはオプション品に同梱されているケーブルを ご使用ください。

※ケーブルは、通信機器や他社UPSに使用しないでください。

• シリアルポートが2つあるコンピュータで、コンピュータのシリアル2(シリアルB)に関す るBIOS設定が「Disable」となっている機種があります。このような機種でシリアル2(シリ アルB)を使用する場合は、この設定を「Enable」へ変更してください。コンピュータの BIOS設定の確認および設定変更方法は、ご使用のコンピュータによって異なります。

### ≪参考情報≫

入力電源回復後コンピュータを自動的に起動させるシステムを検討されている 場合は、以下のような条件を満たすコンピュータを選定してください。【条件】 入力電源が供給されるとコンピュータの「雷源」スイッチを押さなくても、雷源が 入るコンピュータ。

## ソフトウェアのインストールの前に

<span id="page-5-0"></span>この章では、ソフトウェアのインストールを行う前に知っておいていただきたい事項につい て説明します。

### [インストール時の注意事項]

- ご使用のコンピュータ環境で、OSが正常に終了できることを確認してから、本ソフトウェ アのインストール作業を開始してください。 なお、OSが正常に終了できない環境にインストールしても、本ソフトウェアによるシャッ トダウン動作は正常に実行できません。
- 他の自動シャットダウンソフトを使用している場合は、必ずそのソフトウェアをアンイン ストールし、OSを再起動した後に本ソフトウェアのインストールを行ってください。各ソフ トウェアのアンインストール方法は、各ソフトウェアの取扱説明書をご確認ください。
- 「無停電電源装置(UPS)との接続方法」をお読みになり、接続を行ってから本ソフトウ ェアのインストールを行ってください。
- 本ソフトウェアの最新情報は、当社ホームページをご確認ください。 https://socialsolution.omron.com/jp/ja/products\_service/ups/index.html

## インストール

## <span id="page-6-0"></span>1. 動作環境

インストールを行う前に動作環境を確認してください。

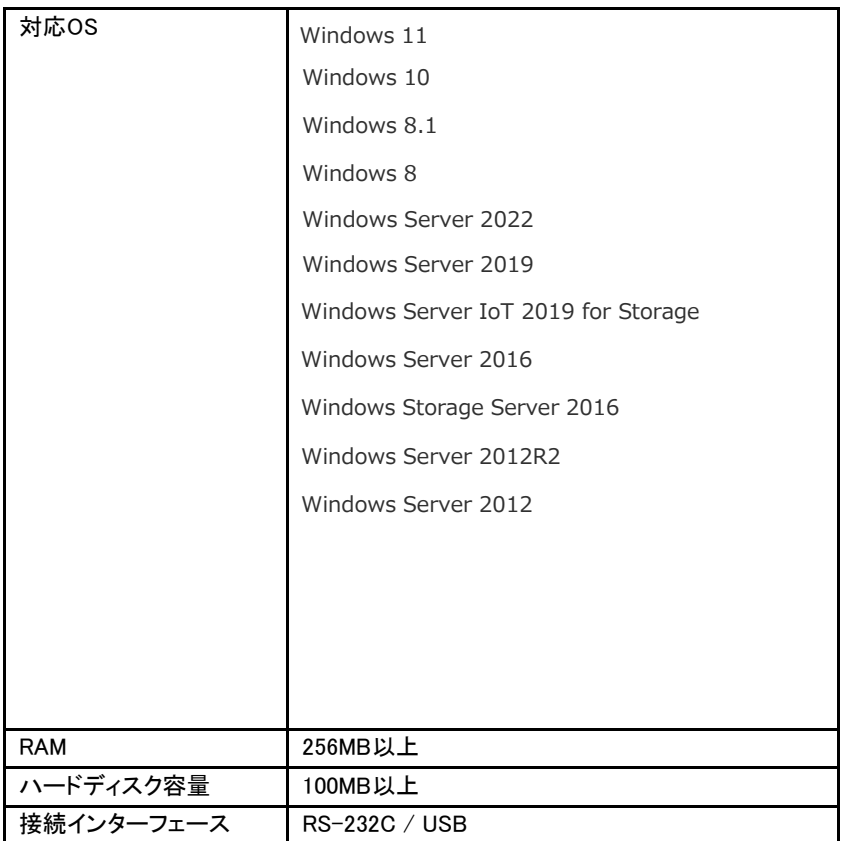

### 2. インストールの手順

#### ≪注意事項≫

自動シャットダウンソフトをインストールする場合は、管理者権限のあるユーザ 名でログインしてください。

≪Windows 10の場合≫

- (1) 当社ホームページより本ソフトウェアをダウンロードし、圧縮されているファイルを 解凍ツールなどにて解凍してください。
- (2) 解凍されると解凍先のフォルダ内に2つのフォルダが表示されます。

(解凍先のフォルダ内の構成例)

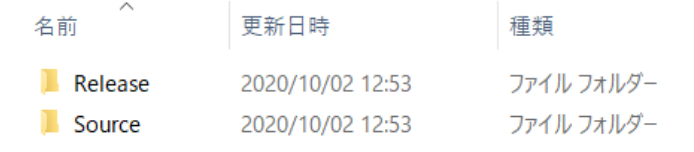

- (3) 「Release」フォルダ内の「Setup.exe」ファイルをダブルクリックしてください。 ユーザアカウント制御に関する画面が表示されますので、[はい]をクリックして、 本ソフトウェアのインストールを実行してください。
- (4) 本ソフトウェアのインストールを完了したら、シャットダウンパラメータ設定を行って ください。

詳細は、9ページの「シャットダウンパラメータ設定」をご確認ください。

## シャットダウンパラメータ設定

<span id="page-8-0"></span>無停電電源装置(UPS)に接続されたコンピュータのシャットダウンパラメータを設定しま す。

### [手順]

- 1. タスクトレーの「電源プラグ」マーク( <mark>ま</mark>)を右クリックし、メニュー画面より[環境設定]を クリックしてください。
- 2. 次の[環境設定]画面より、シャットダウンパラメータを設定してください。 ≪[環境設定]画面≫

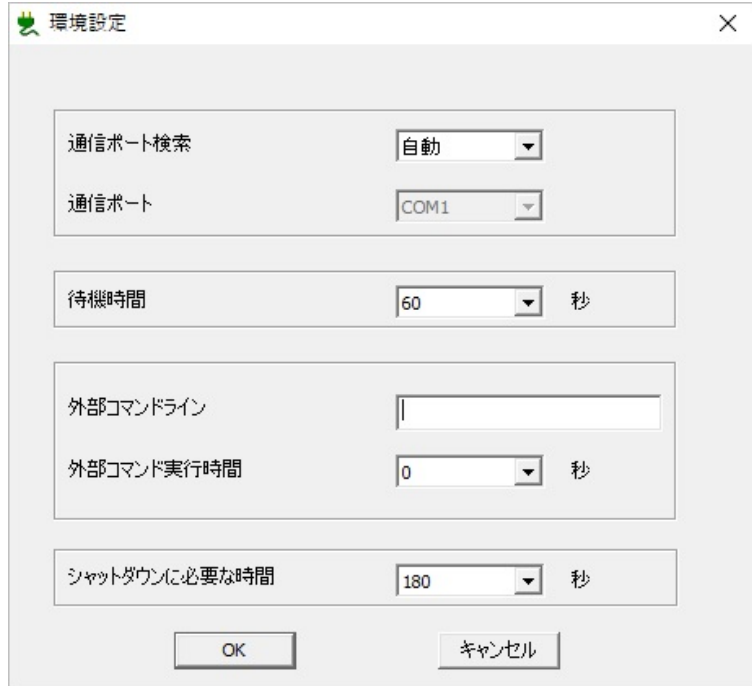

(1) 通信ポートの指定

無停電電源装置(UPS)が接続されているポートを設定します。

- 自動 : USBとCOMの両方を検索します
- 手動 : COMポートを指定します(「通信ポート」でポートを選択します)
- 半自動 : USBポートのみ検索します

(2) 待機時間

入力電源の異常発生後、シャットダウンを開始するまでの待機時間を設定しま す。

UPSが入力電源異常を検知しても、ここで設定する待機時間が経過するまでシ ャットダウン動作を開始しません。

(3) 外部コマンドライン

シャットダウン開始時に設定した外部コマンドを実行します。 実行したい外部コマンド入力してください。 本機能を使用する場合は、必ず外部コマンド実行時間も設定してください。

外部コマンド実行時間

外部コマンドラインに外部コマンドを設定した場合は、外部コマンドを実行してか ら終了するまでの時間を選択してください。

(4) シャットダウンに必要な時間 OSをシャットダウンしてUPSを停止するまでに必要な時間を選択してください。 この時間は、外部コマンド実行時間とOSのシャットダウンに必要な時間を合計し た時間以上で設定してください。

設定完了後に、[OK]ボタンをクリックして環境設定を終了してください。

## エージェントの起動と停止

<span id="page-9-0"></span>エージェントの起動/停止の方法を説明します。

#### [手順]

タスクトレーの「電源プラグ |マーク( <mark>ま</mark>)を右クリックし、メニュー画面より「エージェント起 動]または[エージェント停止]をクリックしてください。

### ≪補足≫

## 【1.Agent Stop/Start(エージェント停止/起動)】

マスターエージェントの起動または停止を行うことができます。

<span id="page-10-0"></span>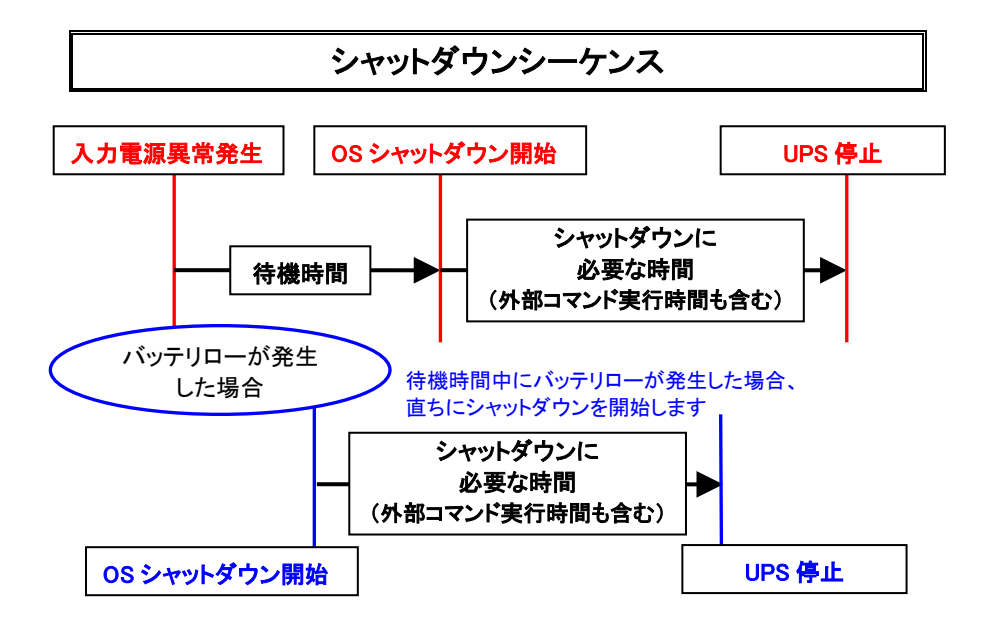

## アンインストール

### <span id="page-10-1"></span>[手順]

## ≪注意事項≫

自動シャットダウンソフトをアンインストールする場合は、管理者権限のあるユーザ 名でログインしてください。

<Windows 10の場合>

- (1) 「スタート](  $\blacksquare$ ) ボタンを右クリックし、[アプリと機能]を選択し、、[アプリと機能]画 面を表示してください。
- (2) インストールされているアプリケーションソフトウェアの一覧より「Simple Shutdown」を選択してアンインストールを実行してください。
- (3) アンインストールが終了したらOSを再起動してください。

**本取扱説明書の内容の一部または全部を無断転載することは禁止されております。 本取扱説明書の内容については、将来予告なしに変更することがあります。**

## オムロンソーシアルソリューションズ株式会社

© OMRON SOCIAL SOLUTIONS Co., Ltd. 2018

KL1-D-09013H